EMA Start-Up Procedure

### **Power Sequence**

- 1. Make sure computer with dSPACE software is powered on.
- 2. Next, connect the LVDT signal conditioner's 24V power supply to the 120V AC wall socket.
- 3. Connect the DIN-rail mounted 24V power supply to the 120V AC wall socket.
- 4. Next, start the dSPACE software running the correct \*.sdf file for the EMA application.
- 5. Power on the T200 by switching the 240V wall supply. **Wait** for the T200 to display anything other than P before continuing.
- 6. Finally, open MOOG WinDrive software and follow the steps below.

## **Software Steps**

When **MOOG Windrive** starts up, the following prompt should be seen:

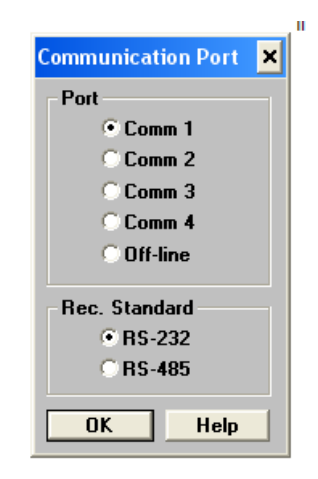

Select **Comm 1** and **RS-232**, then **OK**. The next prompt will be for a password.

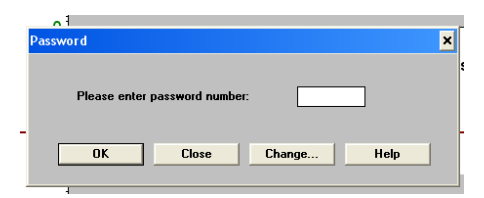

The **password is the number '0'.**

Next you want to locate the **Limit Switches** control on the left side of the screen. Click there:

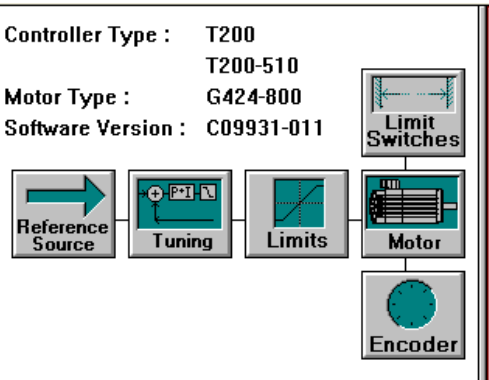

At the next prompt, you want to **Disable the Limit Switches** and click **OK.**

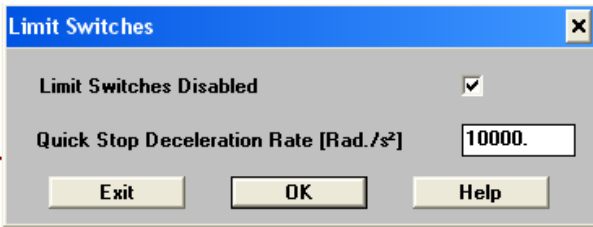

Finally, set the input offset. First, insure that dSPACE is outputting a velocity command of 0V. Then click on **Reference Source**.

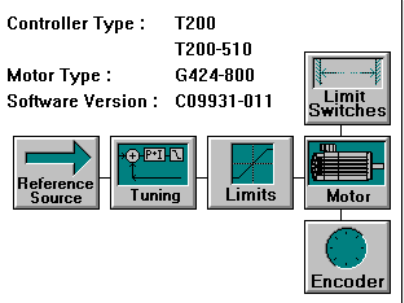

At the next prompt, click **Set-Up** next to Analog Input.

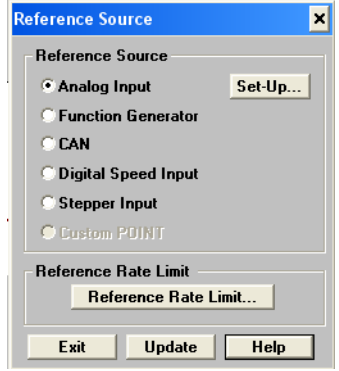

Once you have insured that dSPACE is outputting a velocity command of 0V, you can click on **Automatic Input Offset Zero.**

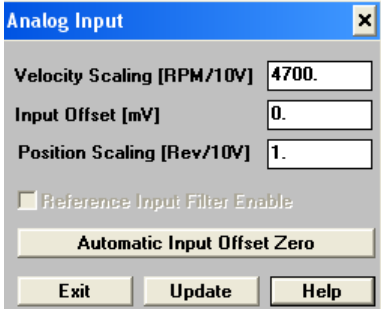

You will notice the field labeled Input Offset [mV] will change from '0' to some other value. Then click **Update, and Exit.**

Once you have exited to the main WinDrive control window, you can **switch to dSPACE**.

**To enable the EMA to move hit F3. To Disable the EMA, hit F4.**

# **Troubleshooting**

### **T200 7-Segment Display Outputs:**

- **P** T200 is in start-up mode. Wait for self start up to finish before proceeding.
- **U8**  T200 Limit Switches have not been disabled. Disable them in software before continuing. Also make sure the 24V external power supply is connected to 120V wall power.
- **0**  T200 is ready to be enabled. It is possible that a cutoff switch is engaged and preventing the system from enabling.
- **E** T200 is currently enabled. The analog input will control the motor speed.

#### **WinDrive**

Unable to initialize communications with drive error:

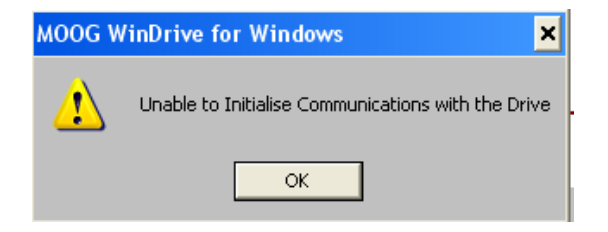

This will occur when WinDrive cannot see the T200. Insure that the T200 is powered on and that the RS-232 cable is correctly attached to both systems.

**To reset communications** click on the **Low Level** tab and select **Reset Comm…**

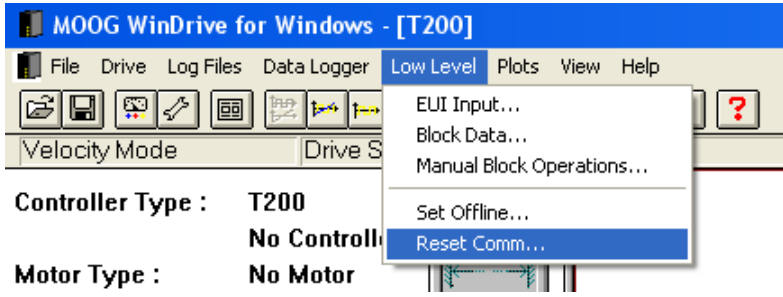